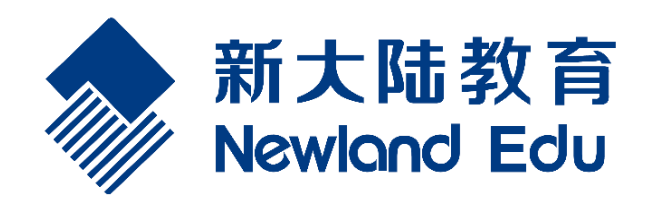

# 物联网云**-**仿真实训台 用户使用手册文档

# 文档历史/修订记录

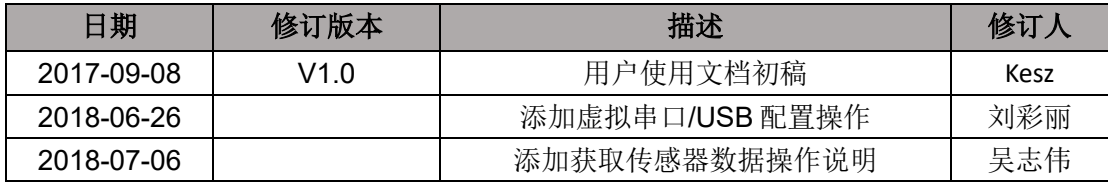

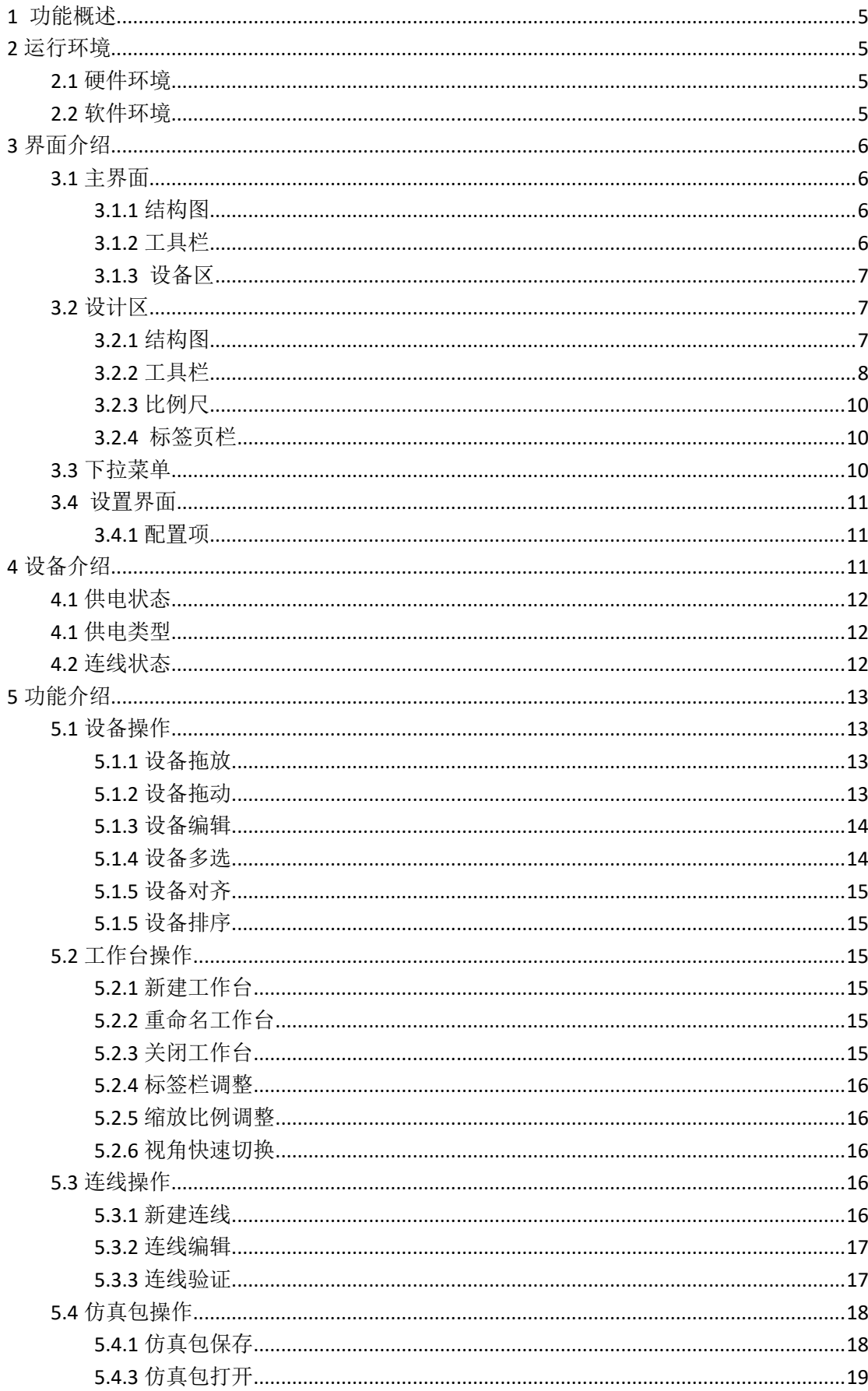

目录

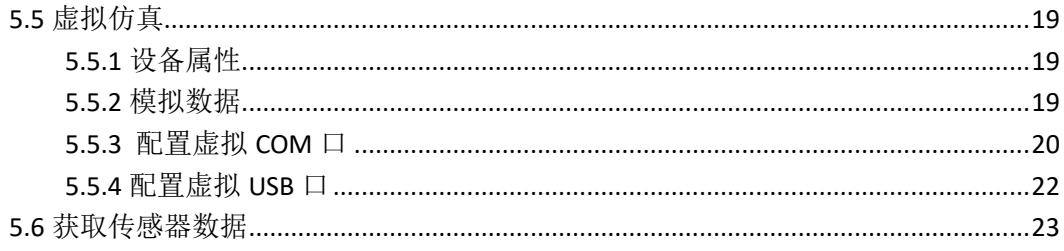

# <span id="page-4-0"></span>**1** 功能概述

# <span id="page-4-1"></span>**2** 运行环境

# <span id="page-4-2"></span>**2.1** 硬件环境

- a. 处理器:1GHz
- b. RAM:512MB
- c. 磁盘空间: 32 位: 4.5GB 64 位: 4.5GB

# <span id="page-4-3"></span>**2.2** 软件环境

- a. 操作系统:Windows 7/8/10
- b. .NET Framework 4.5

# <span id="page-5-0"></span>**3** 界面介绍

# <span id="page-5-1"></span>**3.1** 主界面

<span id="page-5-2"></span>**3.1.1** 结构图

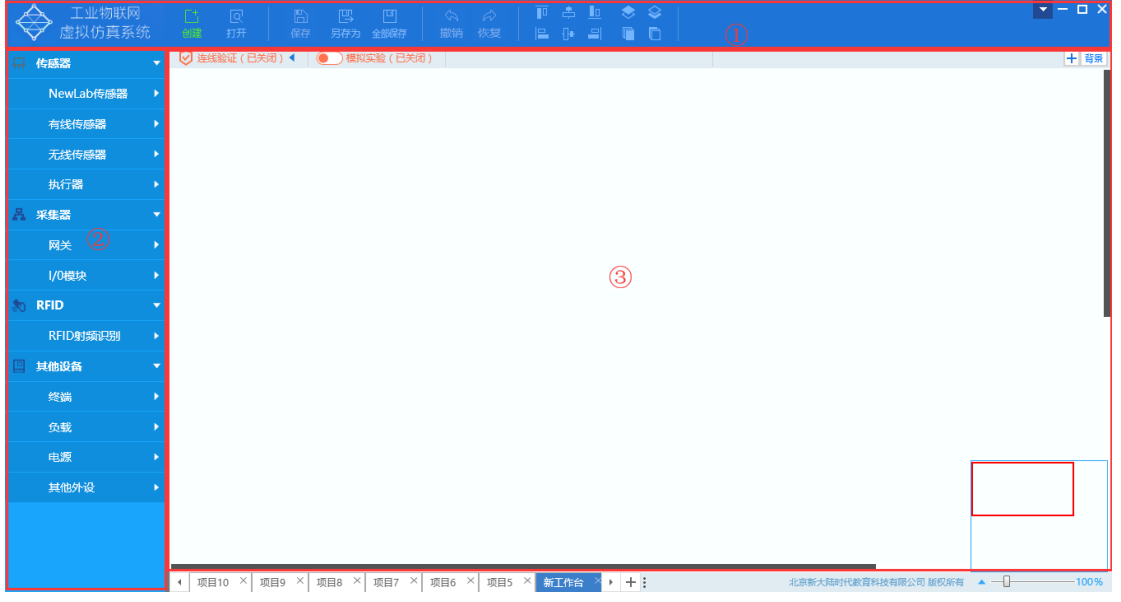

- ① : 工具栏
- ② : 设备区
- ③ : 设计区

# <span id="page-5-3"></span>**3.1.2** 工具栏

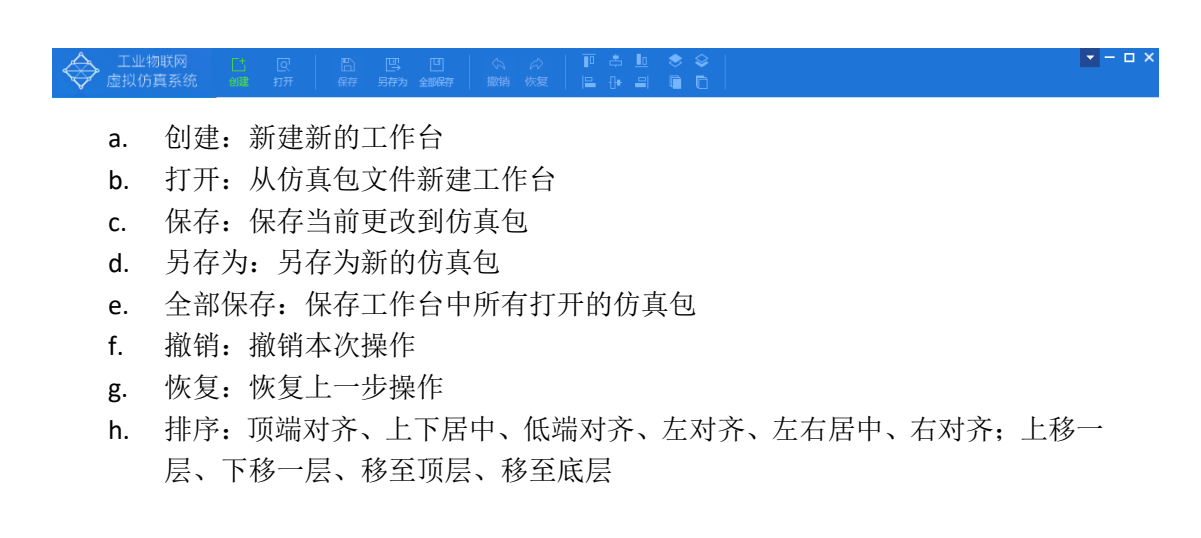

# <span id="page-6-0"></span>**3.1.3** 设备区

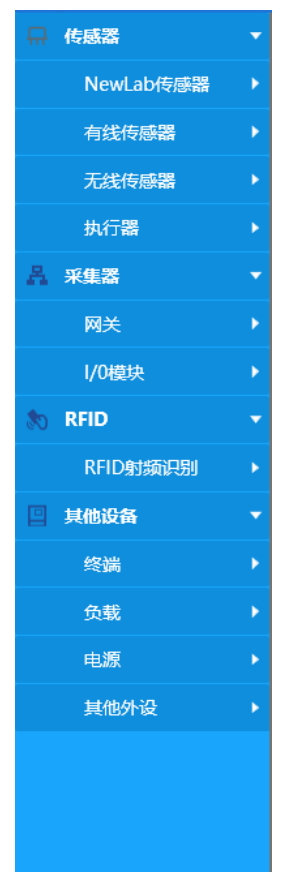

#### 截图: 材形结构:

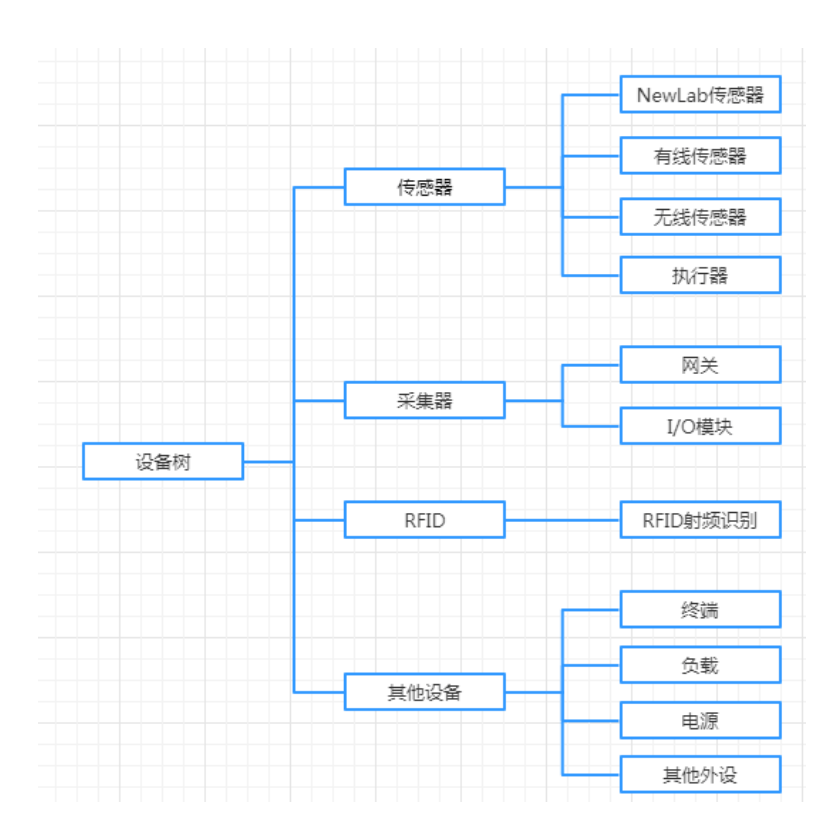

# <span id="page-6-1"></span>**3.2** 设计区

<span id="page-6-2"></span>**3.2.1** 结构图

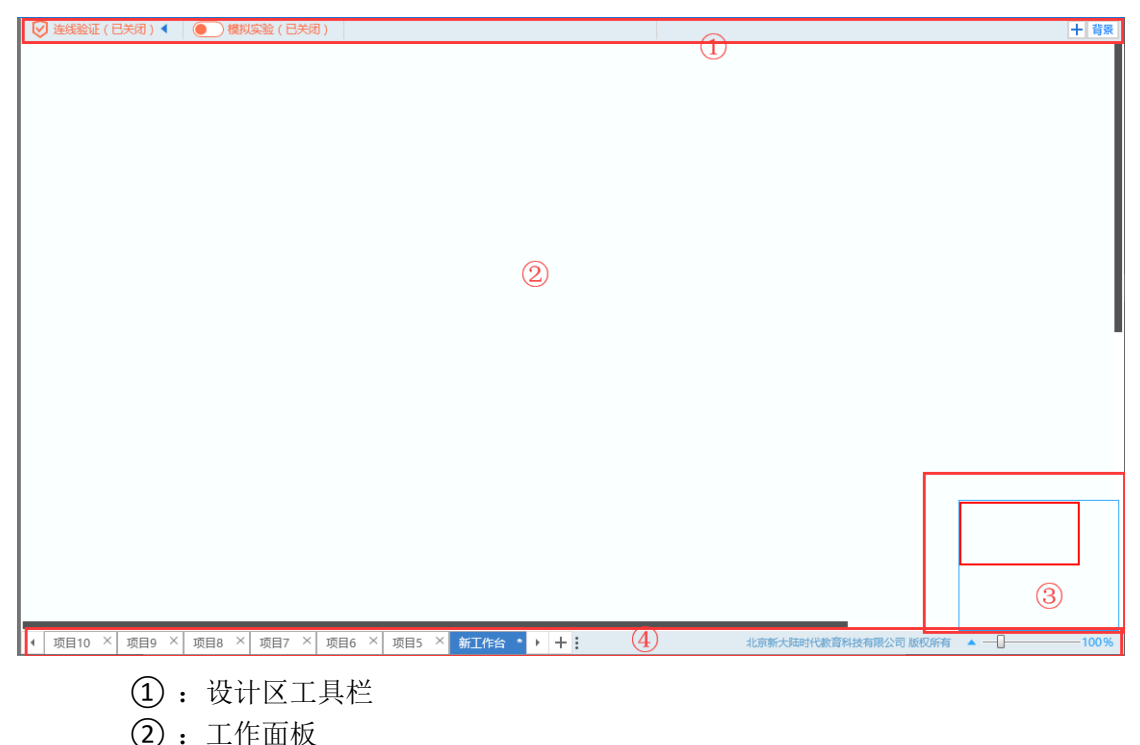

- 
- ③ :比例尺
- ④ :标签栏

◎ 连缓验证 (已关闭) ( ) ● 複拟实验 (已关闭) |

#### <span id="page-7-0"></span>**3.2.2** 工具栏

**a.** 连线验证: 对当前工作台中的连线进行验证,默认为关闭状态,开启后,会实时 的对连线进行验证。

+ 背景

- b. 模拟实验:默认为关闭状态,开启后将进入实验模拟,当此时有连线错误时,会无 法开启。
- c. 背景: 将鼠标放置在"背景"文字上,可以显示设置背景,点击"背景"弹出要插 入的背景图片本地图片(支持 jpg、png), 在当前工作台插入此图片作为背景。如 下

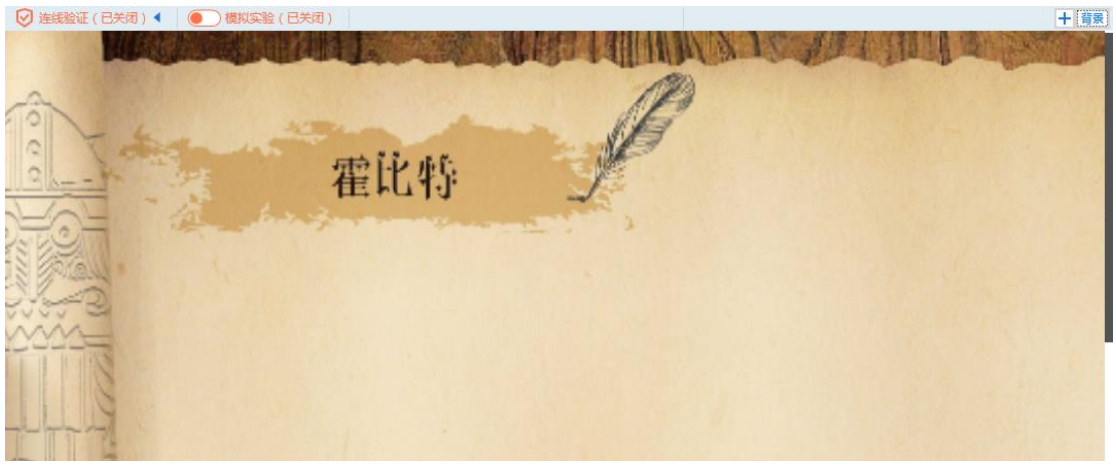

注意: 将鼠标移至在"背景"文字上然后在旁边会出现一个红色的删除图标,点击该图标可 以删除背景,点击"确定"即可删除当前背景,如下

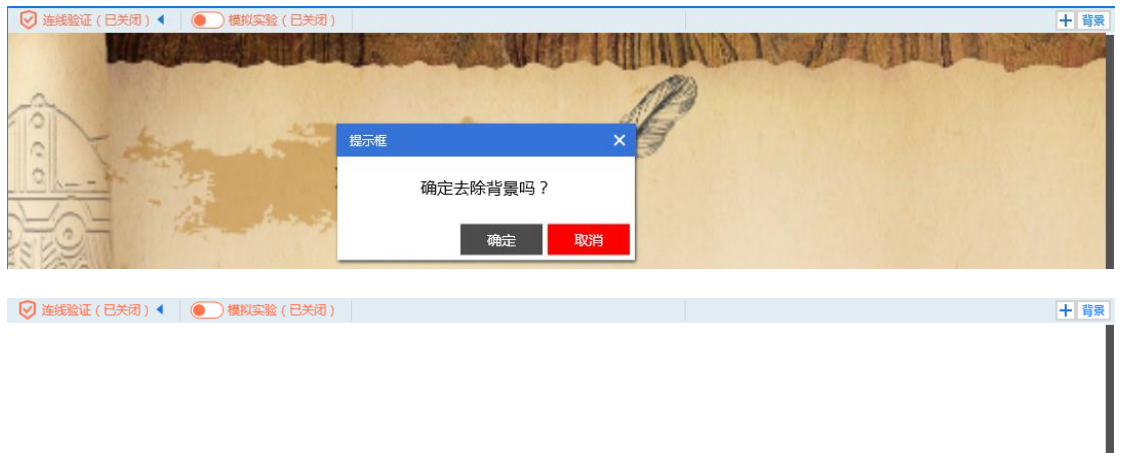

d. 添加连线图: 将鼠标移至在"<sup>十</sup>"上会显示"添加连线图"。连接图其功能是方便

用户在使用仿真平台时对于设备之间的连接一个说明。添加连接图只能添加三张连

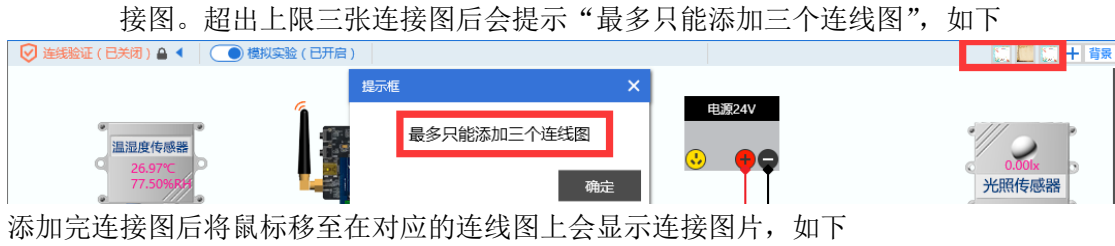

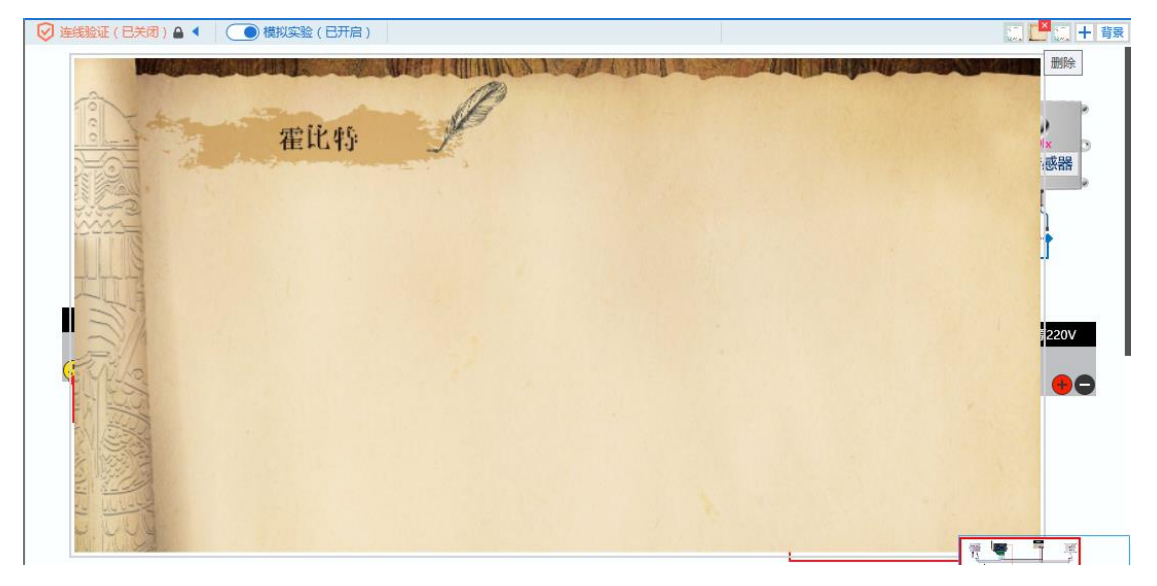

将鼠标放置在连线图标上点击出现的红色删除按钮可以删除该连线图。

# <span id="page-9-0"></span>**3.2.3** 比例尺

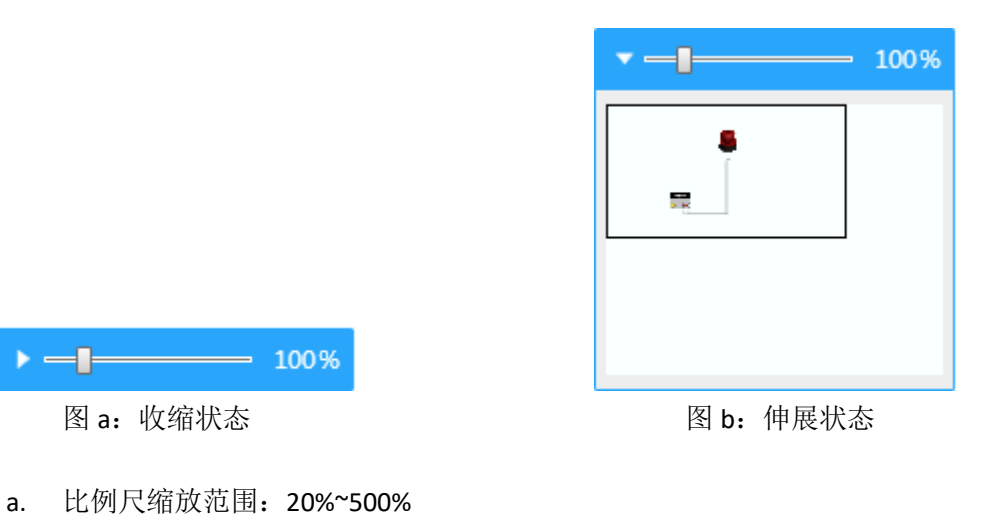

## <span id="page-9-1"></span>**3.2.4** 标签页栏

| 4 | 项目10 × | 项目9 × | 项目8 × | 项目7 × | 项目6 × | 项目5 × | 新工作台 ★ ▶ | 十 |

- a. 左右箭头:用于标签栏滚动。
- b. +:新建工作台
- c. 每个标签右边都有一个删除按钮, 可进行快捷关闭工作台。
- d. 最右边的分离器(三个点), 可用于调整标签栏长度。

#### <span id="page-9-2"></span>**3.3** 下拉菜单

下拉菜单按钮位于右上角,最小化按钮旁边,点击即可弹出下拉配置项,如下图所示:

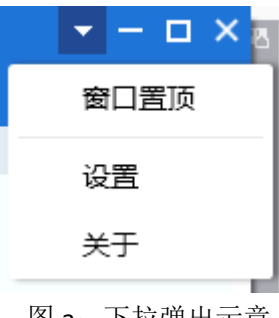

图 a:下拉弹出示意

# <span id="page-10-0"></span>**3.4** 设置界面

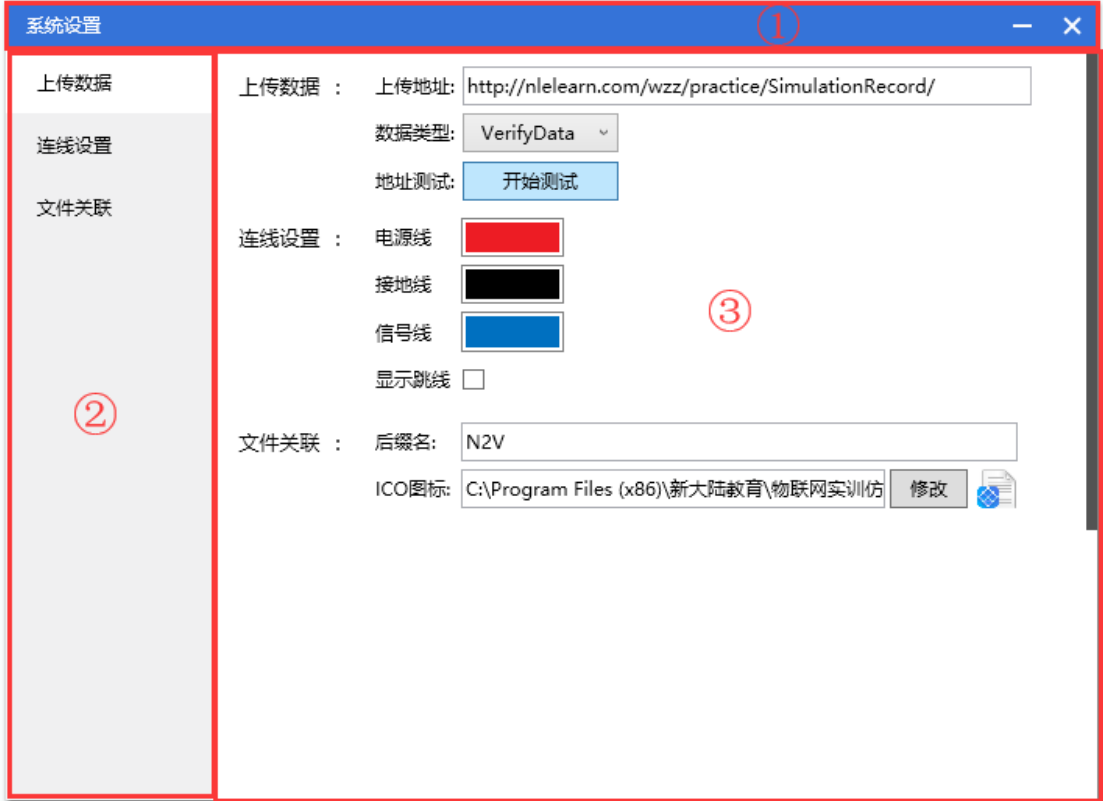

- ① :标题栏
- ② :快速导航栏
- <span id="page-10-1"></span>③ :配置项

#### **3.4.1** 配置项

1、上传数据

该部分设置与模仿课堂的接口,平台的仿真图片会上传至配置的文件夹下,默认配置即可, 建议不要随意更改。

2、连线设置

配置连线颜色及跳线

3、文件关联

<span id="page-10-2"></span>设置仿真包保存的后缀名

# **4** 设备介绍

以下介绍的供电状态和连线状态,只有在连线验证功能开启的情况下,才能看到提示效 果。

#### <span id="page-11-0"></span>**4.1** 供电状态

- 1. 不需供电设备默认为正常供电,不需要连接电源。
- 2. 需供电设备的供电状态分为三种
	- a. 未供电: 设备未接电源, 提示图标为
	- b. 供电异常: 设备已接电源, 但是电压不符合工作电压要求, 提示图标为
	- c. 正常供电:设备已接电源,且电压符合工作电压要求,无提示图标。

#### <span id="page-11-1"></span>**4.1** 供电类型

现阶段有用到的设备供电类型分为:红黑线供电和适配器供电。

- a. 红黑线供电:有线端引出或者有接线端子的设备大部分都是需要红黑线供电,线端  $\mathbb{R}^{\#}$ 图:
- b. 适配器供电: 无线端引出并无接线端子的设备, 如台式 PC 等。

#### <span id="page-11-2"></span>**4.2** 连线状态

连线状态分为三种:

- a. 正常:连线表示为实线。
- b. 错误:虚实线,且中间有红色叉号。
- c. 异常:黄色实线,连线本身是正确的,但一些额外要求未符合。例如:ADAM4017 的 Vin 口数据回路规则。

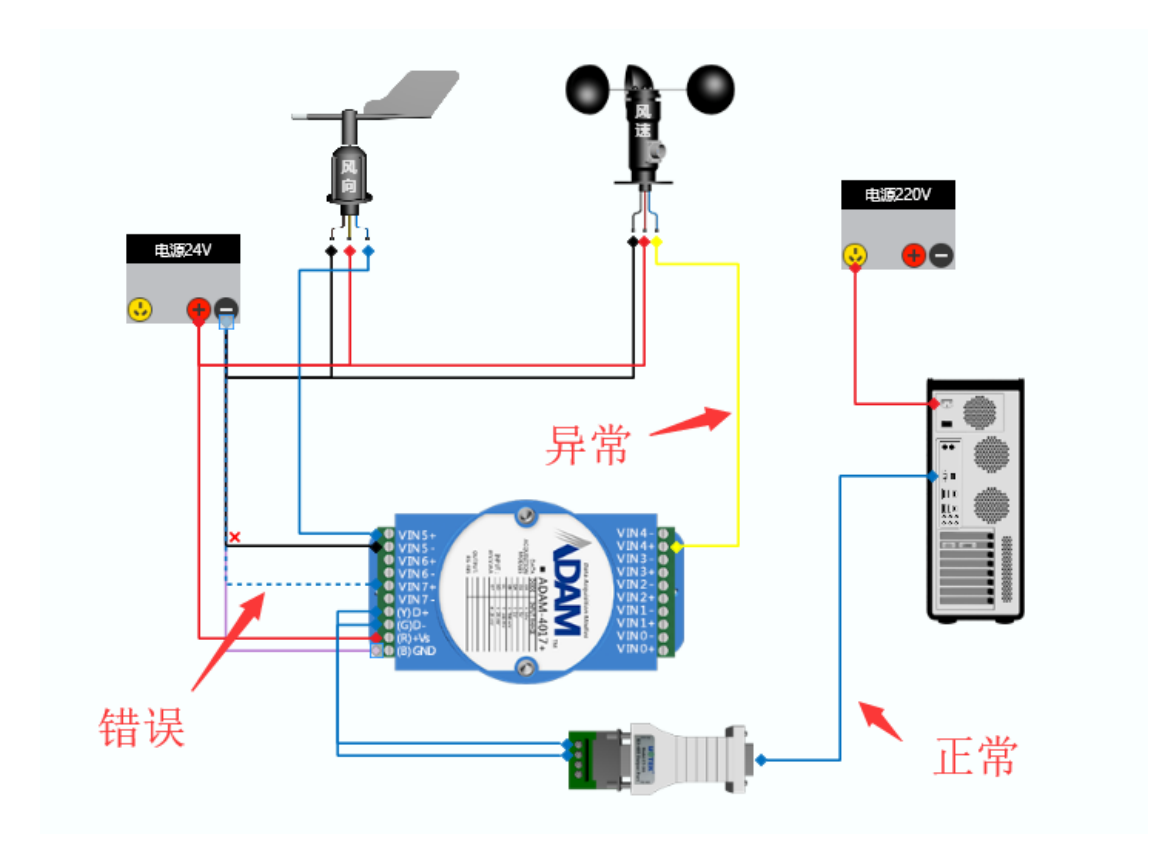

<span id="page-12-0"></span>**5** 功能介绍

# <span id="page-12-1"></span>**5.1** 设备操作

# <span id="page-12-2"></span>**5.1.1** 设备拖放

- a. 操作: 鼠标左击设备列表的小图标并拖动到工作面板, 当提示为V时, 放开鼠标, 即可放入设备。
- b. 示例:

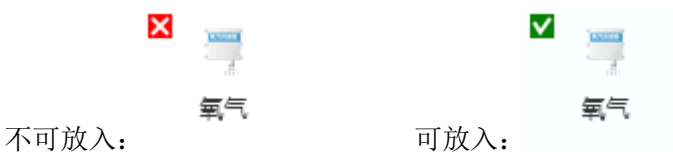

# <span id="page-12-3"></span>**5.1.2** 设备拖动

a. 操作: 鼠标左击(工作面板中的)设备并保持点击状态,当鼠标指针变为<sup>99</sup>0, 拖 动鼠标,设备即可跟随移动。

b. 示例:无。

#### <span id="page-13-0"></span>**5.1.3** 设备编辑

a. 操作:右击(工作面板中的)设备弹出菜单,点击菜单栏的功能键 或者 按照功能 键提示的快捷按钮进行操作。

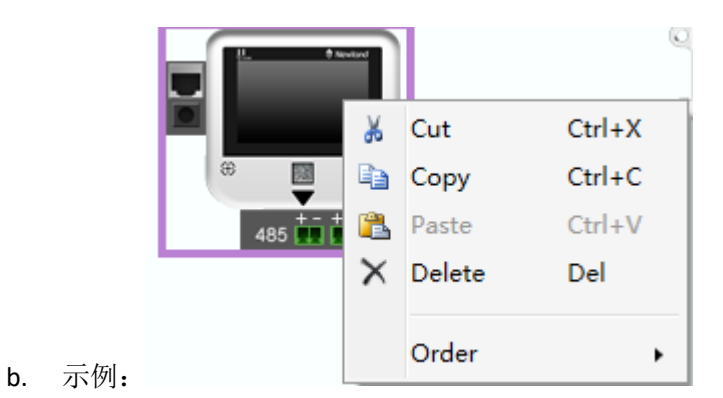

c. 特殊说明:多个选中设备时,设备编辑会实施到所有选中的设备,这就是设备成组 操作。

# <span id="page-13-1"></span>**5.1.4** 设备多选

a. 操作:左击工作面板的空白区域并拖动,会出现虚线框,虚拟框会随着鼠标的拖动 放大缩小,虚拟线框内的设备(完全包含)会被选中。

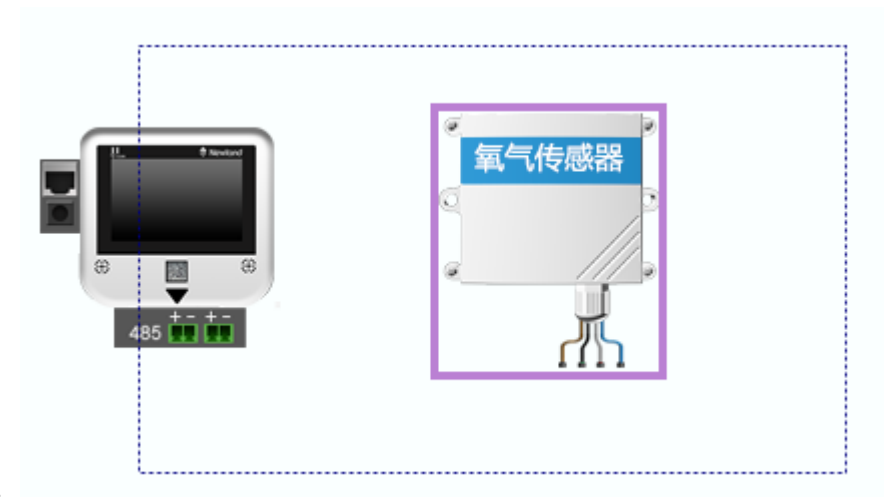

- b. 示例:
- c. 操作(快捷键方式): Ctrl/Shift + 左击, 切换设备的选中状态
- d. 示例:无

# <span id="page-14-0"></span>**5.1.5** 设备对齐

- a. 操作:多选(工作面板中的)设备(至少两个),选择工具栏的对齐功能。
- b. 示例:无。
- c. 特殊说明:对齐的基准为第一个选中的设备。

#### <span id="page-14-1"></span>**5.1.5** 设备排序

- a. 操作:选中设备(可选中多个设备),选择工具栏的排序功能。
- b. 示例:无。

# <span id="page-14-2"></span>**5.2** 工作台操作

#### <span id="page-14-3"></span>**5.2.1** 新建工作台

- a. 操作:点击 <sup>上 创建</sup> 即可新建一个空白工作台,或者点击 © 打开 从仿真包 文件新建工作台。
- b. 示例:无。
- c. 特殊说明:新建空白工作台的初始名称为"新的工作台"。从仿真包创建的工作台, 名称由仿真包保存的数据决定。

# <span id="page-14-4"></span>**5.2.2** 重命名工作台

d. 操作:在标签栏找到工作台所对应的标签,双击名称进入编辑模式,即可进行工作 台重命名。

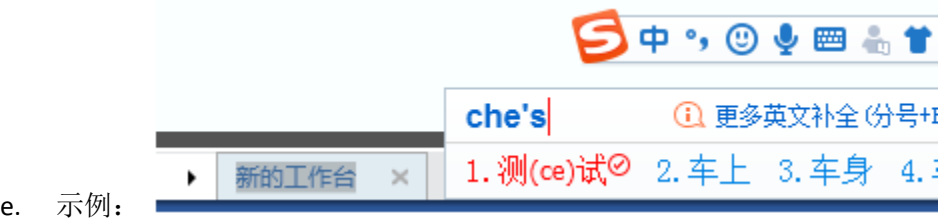

#### <span id="page-14-5"></span>**5.2.3** 关闭工作台

- a. 操作:点击 X 关闭按钮关闭指定工作台。
- b. 示例:

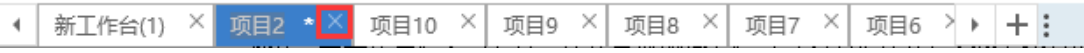

c. 特殊说明:至少存在一个工作台,所以当关闭最后一个工作台时,程序会新建一个 新的工作台。

#### <span id="page-15-0"></span>**5.2.4** 标签栏调整

- a. 操作:当工作台过多时,有些标签会被隐藏,这时可以调整标签栏长度,或者滑动 查找所需的工作台。
- b. 示例:无。
- c. 特殊说明:标签栏的长度有最大限制。

#### <span id="page-15-1"></span>**5.2.5** 缩放比例调整

- a. 操作:拖动比例尺上面的滑块,或者快捷键(Ctrl+鼠标滚轮)可以快速调整工作台 缩放比例。
- b. 示例:无。
- c. 特殊说明:每个工作台都有专属的比例尺,比例尺的调整只会影响当前工作台。

#### <span id="page-15-2"></span>**5.2.6** 视角快速切换

a. 操作: 比例尺伸展状态下, 拖动工作台缩略图(地图)上的黑色矩形框可以快速切 换视角。

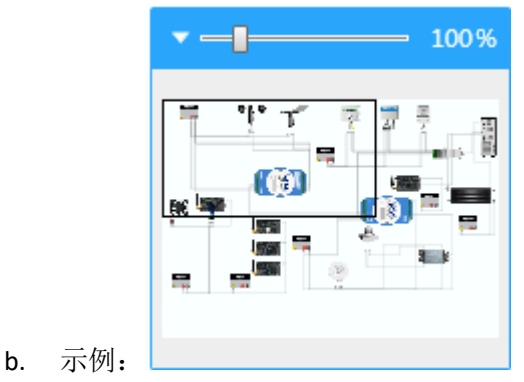

# <span id="page-15-3"></span>**5.3** 连线操作

#### <span id="page-15-4"></span>**5.3.1** 新建连线

a. 操作:点击设备的接线点,拖动到另一个设备的接线点,放开鼠标即可新建一条连 线。

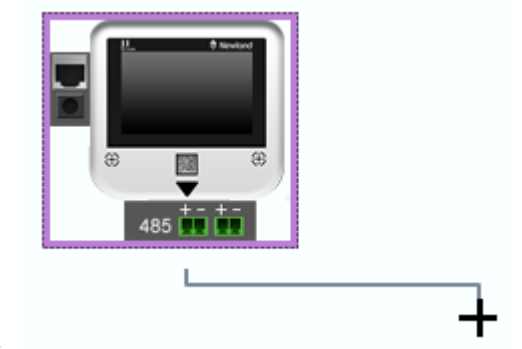

b. 示例:

## <span id="page-16-0"></span>**5.3.2** 连线编辑

- a. 操作: 选中连线进入编辑状态。编辑状态: 连线颜色为红色, 顶层显示, 两端会显 示两个滑块。
	- a) 拖动滑块可以修改连线。
	- b) 右击弹出编辑框(功能使用参照设备编辑)。

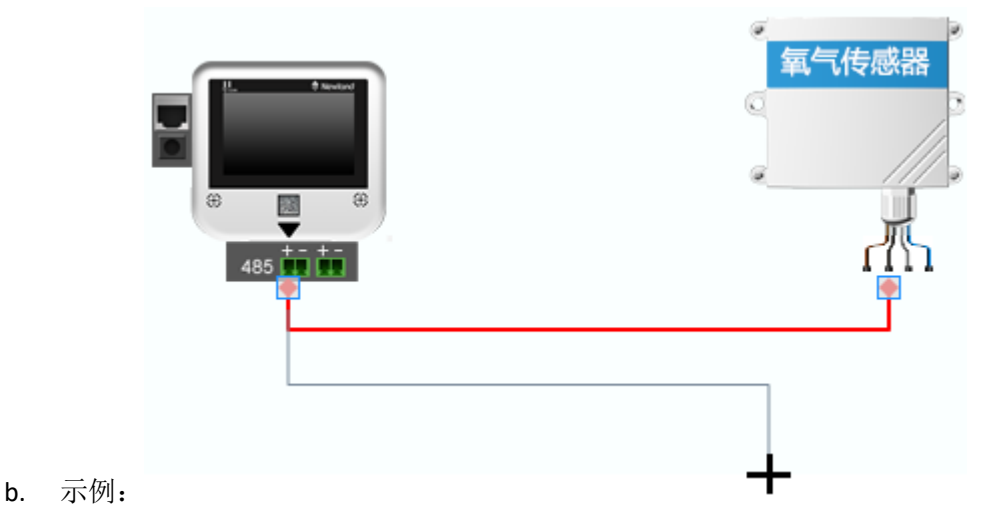

#### <span id="page-16-1"></span>**5.3.3** 连线验证

- a. 操作:连线验证功能属于开关型功能,既可以实时验证连线,也可以按需验证。点 击 设 计 区 工 具 栏 中 的 │ ▽ 连线验证(已关闭) , 开 启 后 显 示 ◎ 连线验证 (已开启)。点击右侧按钮 → 展开显示: 连线上报设置、验证连 线上报。
- b. 连线上报设置:点击弹出系统设置界面,此配置是与魔方课堂平台的接口,点击"验 证连线上报"会将仿真的截图保存在"上传数据"配置的路径。
- c. 示例:

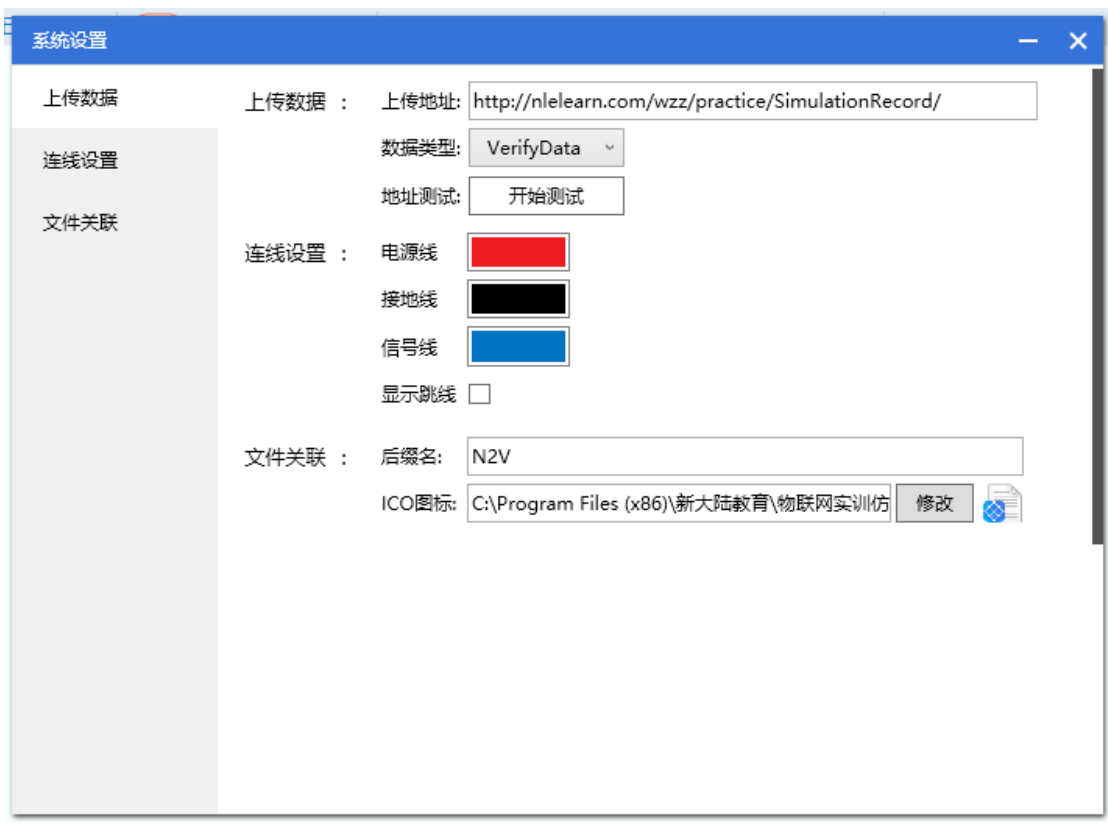

- d. 验证连线上报:点击"验证连线上报",会将当前工作台中的仿真截图保存至配置 的目录中。
- e. 示例:无
- f. 特殊说明:连线验证主要验证两方面,一个是连线的正确性,一个是设备的供电状 态。

## <span id="page-17-0"></span>**5.4** 仿真包操作

仿真包默认保存类型为 N2V 格式, 默认图标为 , 仿真包和应用程序存在文件关联。 仿真包为二进制文件,修改其中的内容将导致仿真包损坏。

## <span id="page-17-1"></span>**5.4.1** 仿真包保存

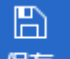

- a. 操作:点击工具栏中的 <mark>保存</mark>,即可保存当前的更改。
- b. 示例:无。
- c. 特殊说明:当选中的工作台不存在本地存储,功能的实现会跳转到仿真包生成。

#### <span id="page-18-0"></span>**5.4.3** 仿真包打开

lo!

- a. 操作: 点击工具栏中的 <sup>打开</sup>,弹出打开界面。或者直接双击仿真包文件打开。
- b. 示例:无。
- c. 特殊说明:当程序存在时,会新建一个工作台并加载仿真包;不存在时,会自动开 启程序,并加载仿真包。

#### <span id="page-18-1"></span>**5.5** 虚拟仿真

特殊说明:

1、如仿真平台有连接物理设备来获取真实数据时,要确保设备物理实际接线与仿真连线保 持一致,才能保证数据的正常传输与显示。

2、开始模拟实验之前,要确保加密狗已插入电脑。

3、获取真实设备数据,需要通过连接物理机串口(COM 或者 USB)来进行采集,并在仿真 平台配置虚拟串口。串口有线波特率配置:9600,无线波特率配置 38400。

#### <span id="page-18-2"></span>**5.5.1** 设备属性

a. 操作:当没有真实数据(未接实物设备)时,设备显示为虚拟的数据,蓝色字体表 示,双击设备可以开启属性设置框,点击保存可更新属性值,退出或取消则不保存 更改。

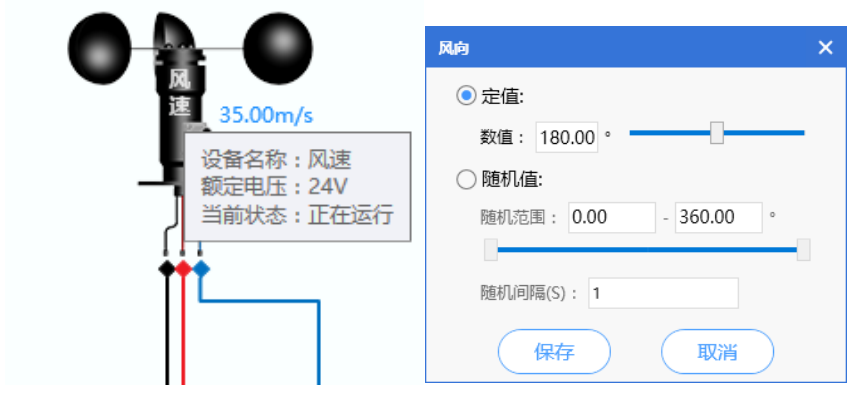

c. 特殊说明:当有接实物设备,并有数据上报时,显示实时的真实数据,数据以红色 字体显示。

#### <span id="page-18-3"></span>**5.5.2** 模拟数据

b. 示例:

a. 操作:点击设计区工具栏中 , 微拟实验(已关闭), 默认为关闭, 点击, 当图

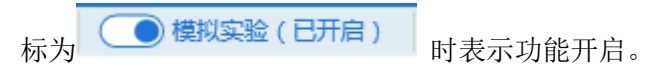

- b. 示例:无。
- c. 特殊说明:当要进行模拟数据时,程序会检测连线验证是否开启。如果没有得话, 会自动开启连线验证。当验证结果正确时,才可以进行模拟数据,否则会弹出提示 框。

#### <span id="page-19-0"></span>**5.5.3** 配置虚拟 **COM** 口

当实际使用有连接外部物理设备来达到更好的实验效果时,需要使用串口来获取实际传感器 数据,此时需要配置虚拟端口来建立数据传输通道。

1、将串口连接线连接到物理主机,并双击仿真平台中 PC 的 COM 口(此时模拟实验处于关 闭状态)

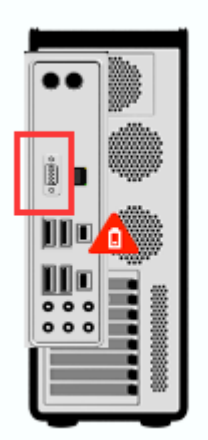

2、, 弹出"串口管理"界面, 将虚拟 COM 口与实际 COM 口做关联,

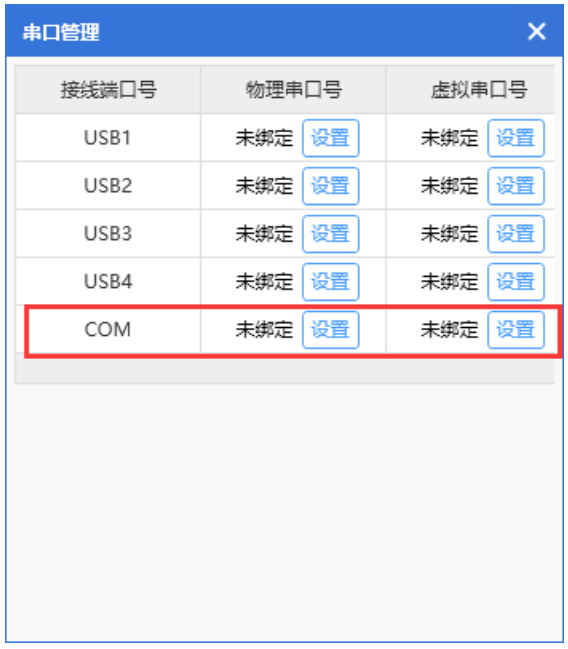

3、配置物理 COM 口,可在本机查看"我的电脑"-->"设备管理器"-->"端口(COM 和 LPT)"

中查看对应的端口号,并进行绑定。点击物理串口号中的"设置"按钮,弹出物理端口配置 界面,选择实际的物理端口号,波特率配置为9600,点击"保存"配置完成。

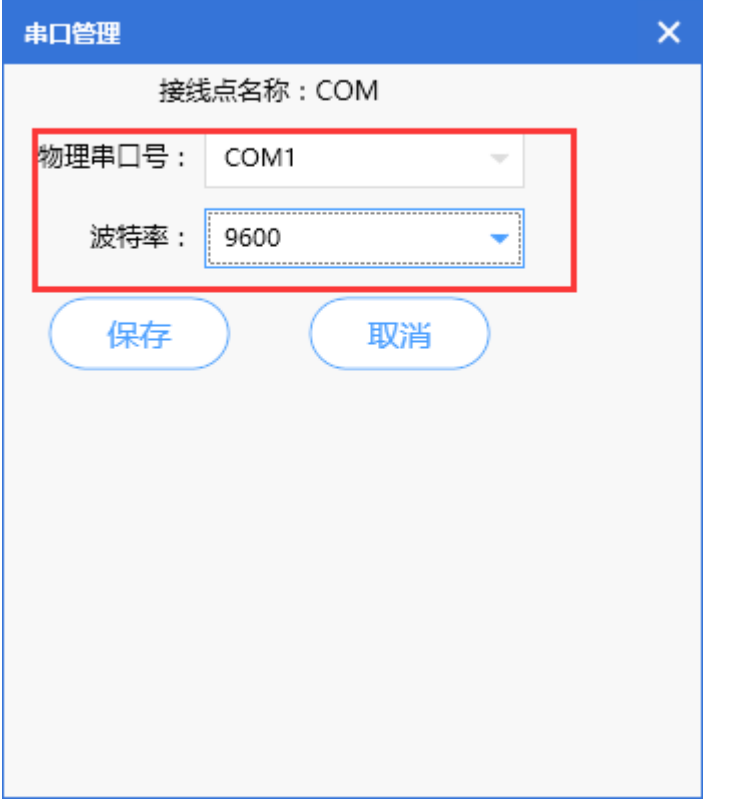

4、点击虚拟串口号的"设置"按钮,在以下界面中配置虚拟的串口号。

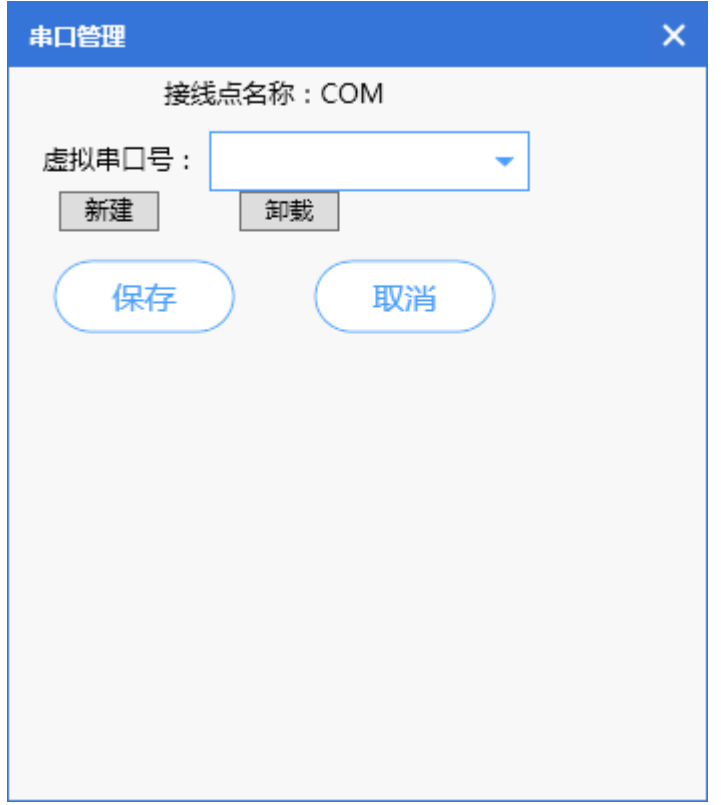

点击输入框,在下拉菜单中选择虚拟端口号 COM100,此端口号为默认生成的虚拟端口号,

也可以点击左侧的"新建"按钮新建虚拟端口号。点击"保存",配置完成。

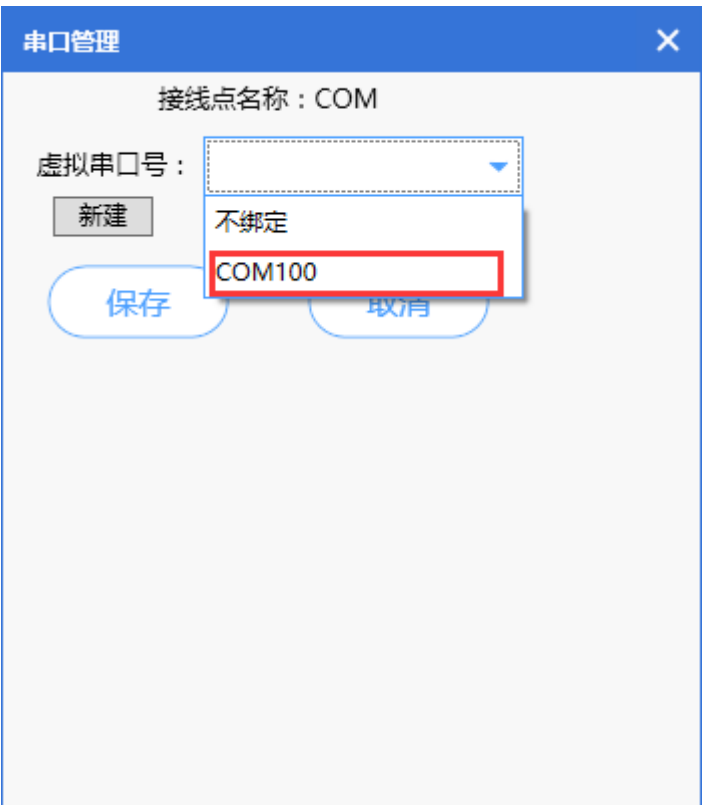

5、回到仿真工作台,点击"模拟实验"开启模拟实验,打开上位机软件获取数据,当传感 器数据显示为红色字体时,表示数据获取成功。

# <span id="page-21-0"></span>**5.5.4** 配置虚拟 **USB** 口

1、将 USB 连接线连接到物理主机, 并双击仿真平台中 PC 的 USB 口(此时模拟实验处于关 闭状态)

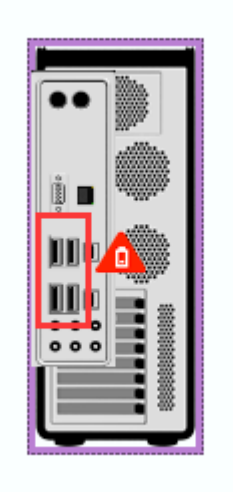

2、, 弹出"串口管理"界面, 配置物理 USB 口, 可在本机查看"我的电脑"--> "设备管理 器"-->"端口(COM 和 LPT)"中查看需要绑定的对应的端口号,并进行绑定。点击物理串 口号中的"设置"按钮,弹出物理端口配置界面,选择实际的物理端口号,波特率配置为 9600, 点击"保存"配置完成。

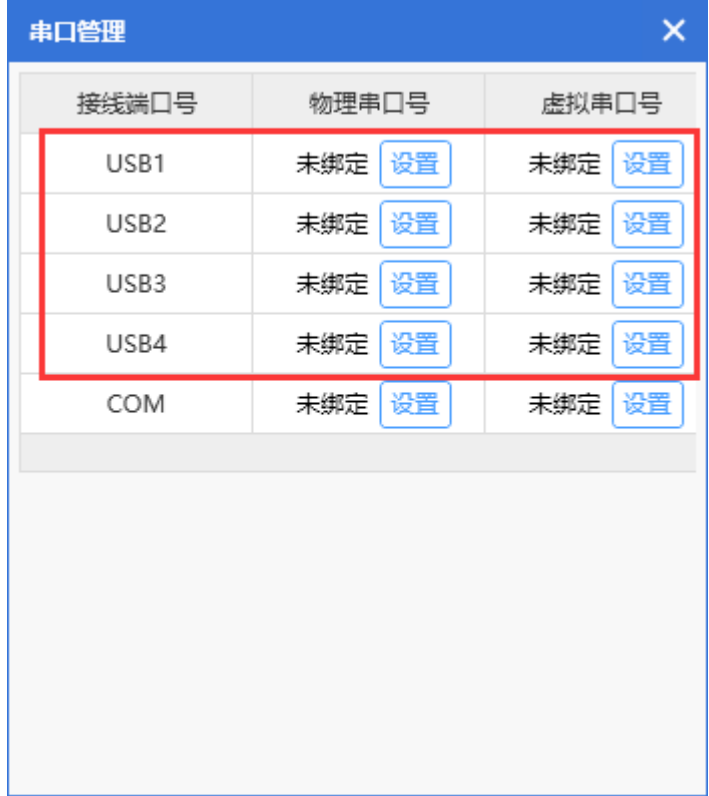

5、回到仿真工作台,点击"模拟实验"开启模拟实验,打开上位机软件获取数据,当传感 器数据显示为红色字体时,表示数据获取成功。

#### <span id="page-22-0"></span>**5.6** 获取传感器数据

注意: 红色数据为真实采集数据, 蓝色数据显示为虚拟模拟数据。

(1)如果想要获取真实传感数据时,需要使用串口助手工具然后去发送 Modbus 类型的传 感器及执行器指令,这样虚实环境中设备才会相应的获取到真实数据及相应执行开关状态。 (2)如果是 ZigBee 类型的传感器或者执行器不需要下发指令就可以采集到真实传感数据。 要想仿真平台中 ZigBee 类型的执行器能相应开启关闭显示则需要关闭与之对应物理接口, 只打开虚拟串口,然后使用串口助手工具下发指令去开启关闭执行器。

(3)如果 ZigBee 四输入烧写的是独立采集模块时,需要在仿真中双击四输入 ZigBee 将其序 列号配置成 1234。

以下通过设备连接完后获取真实数据操作,需要在电脑上插上加密狗实现虚实结合。如下 1、打开物联网实训仿真系统软件,如下

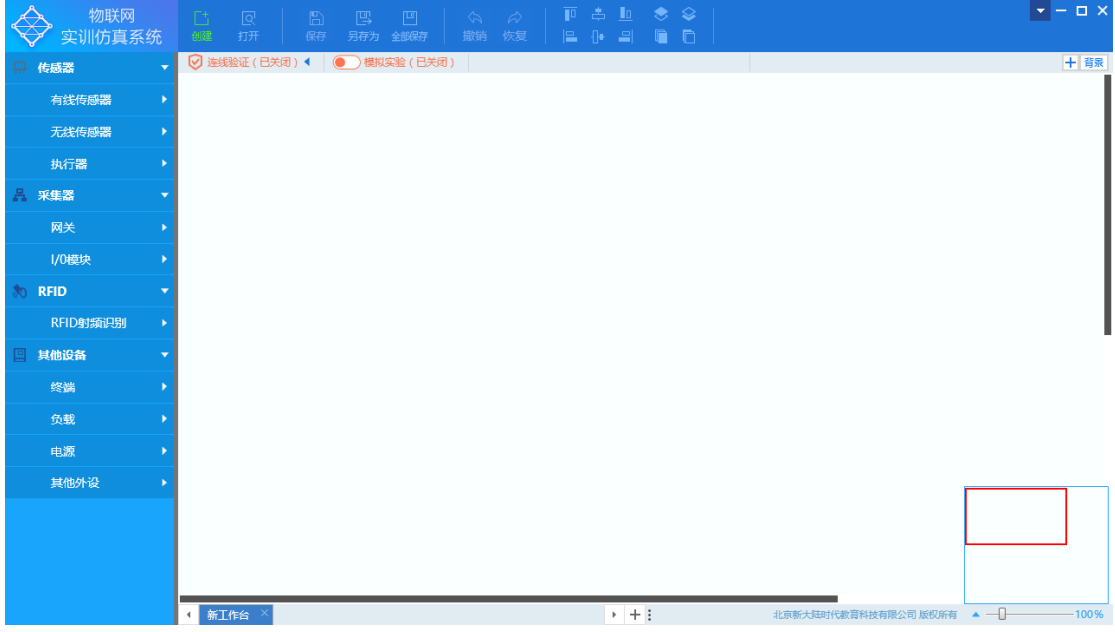

2、点击上方菜单栏"打开",选择本地保存过的仿真包,也可自行新建新的仿真包工作台, 如下

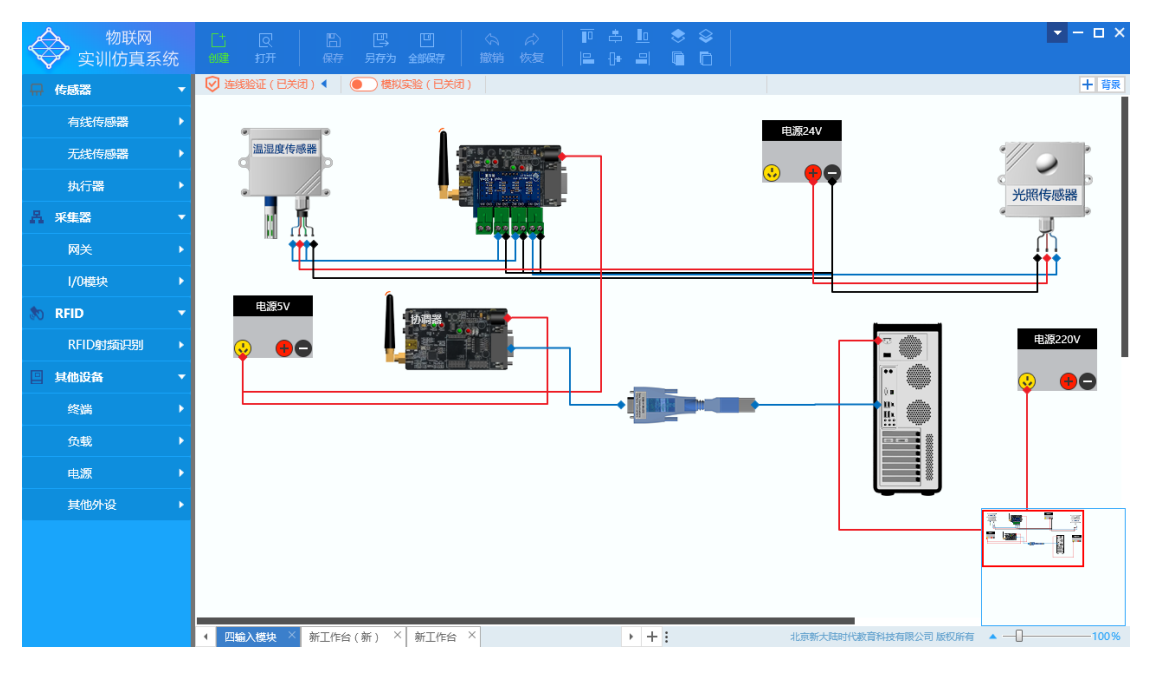

3、点击设备连线完成后进行对设备进行配置等操作(例如: ZigBee 传感器、协调器配置), 双击 ZigBee 设备进入设置界面, 配置完成后点击"保存", 如下

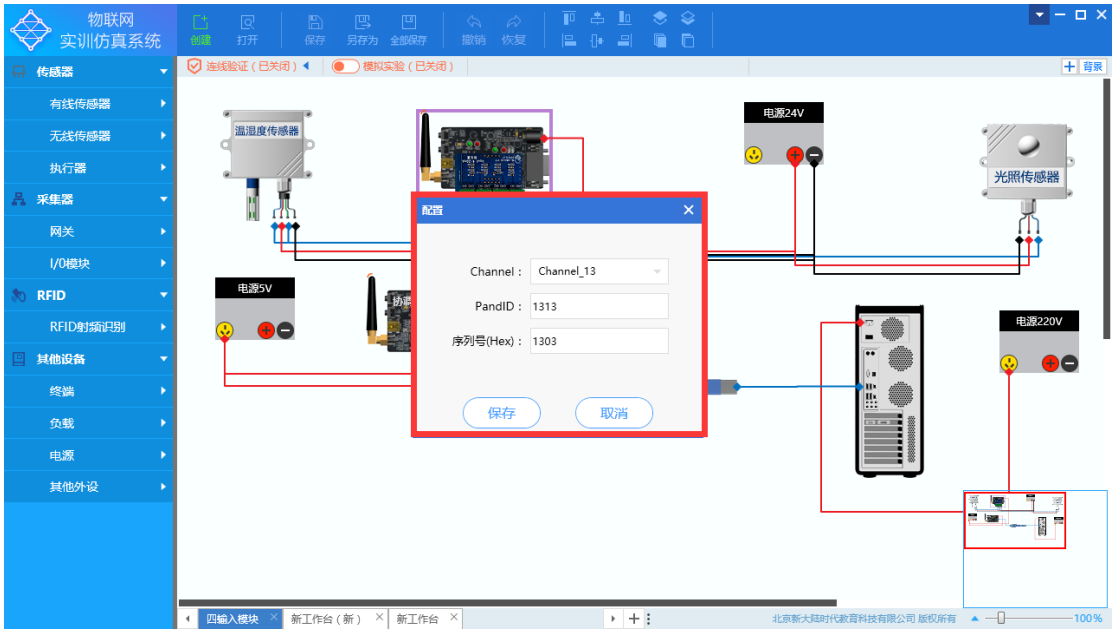

4、 选择 Modbus 模拟量设备双击进行设置模拟设置(例如:温湿度传感器),可以设置模拟 数据的定值显示,随机值为当真实数据采集到的取值范围显示。如下

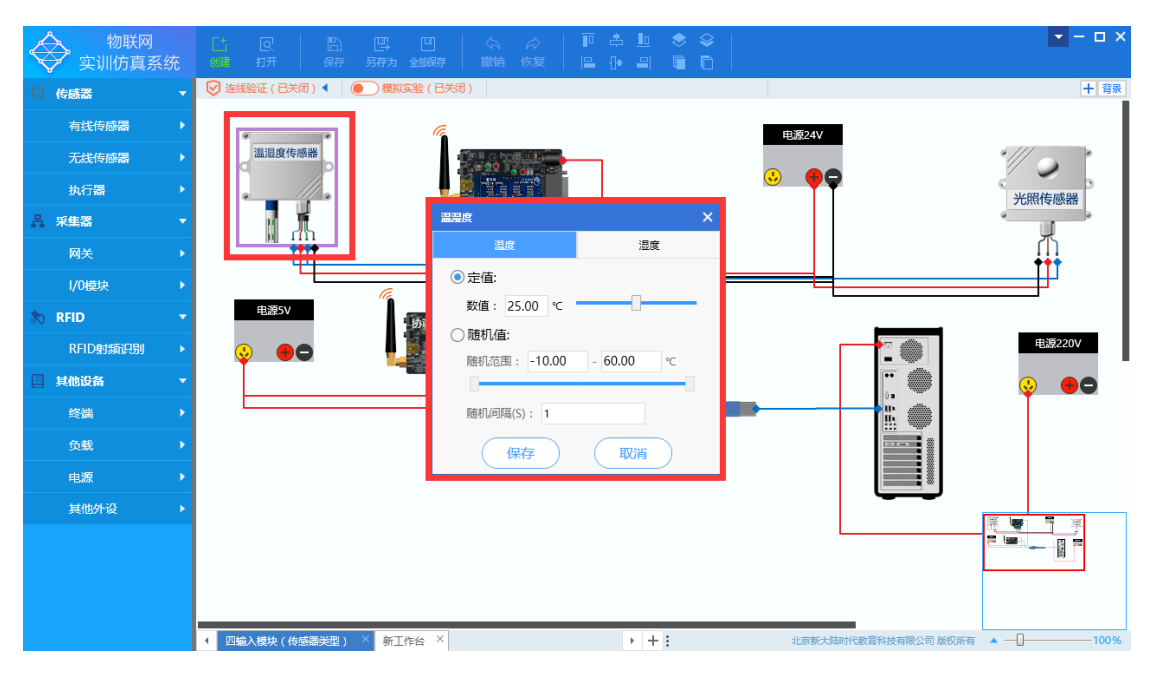

模拟数据显示如下:

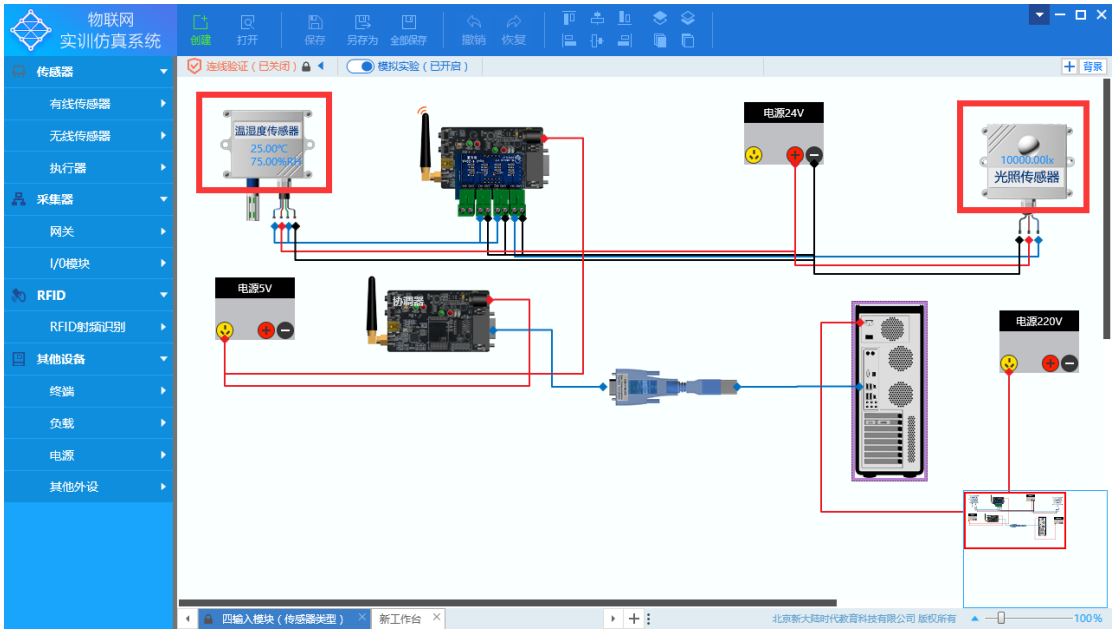

5、 所有设备设置完成后实际连接设备成功后, 在终端 PC 上设置串口, 如下

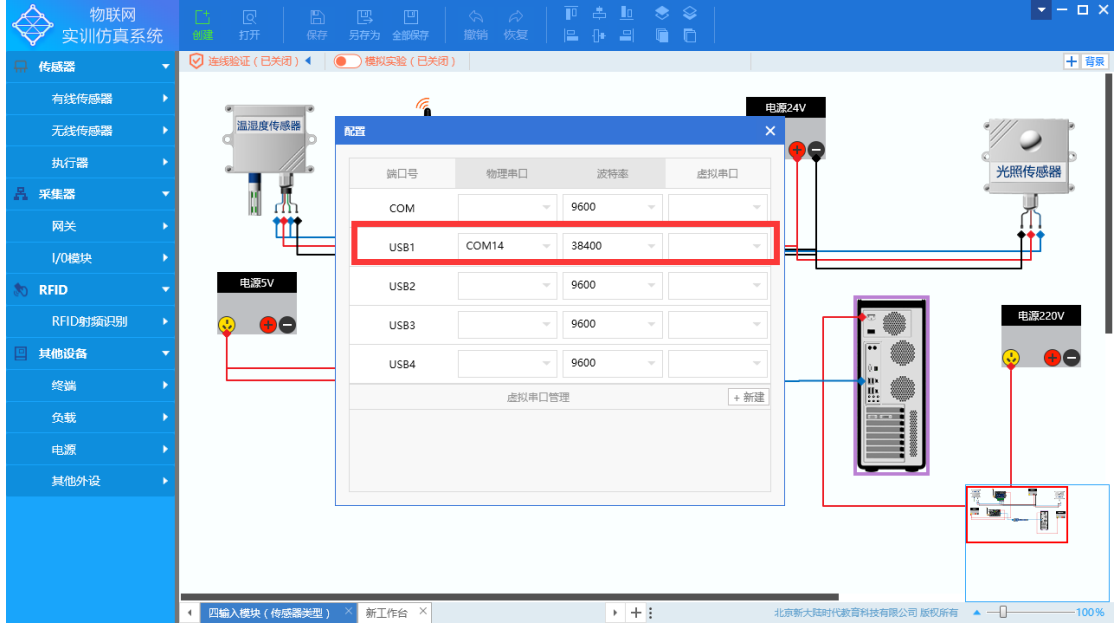

6、 设置完成后关闭设置界面,然后点击"模拟实验"开关获取真实数据显示,如下

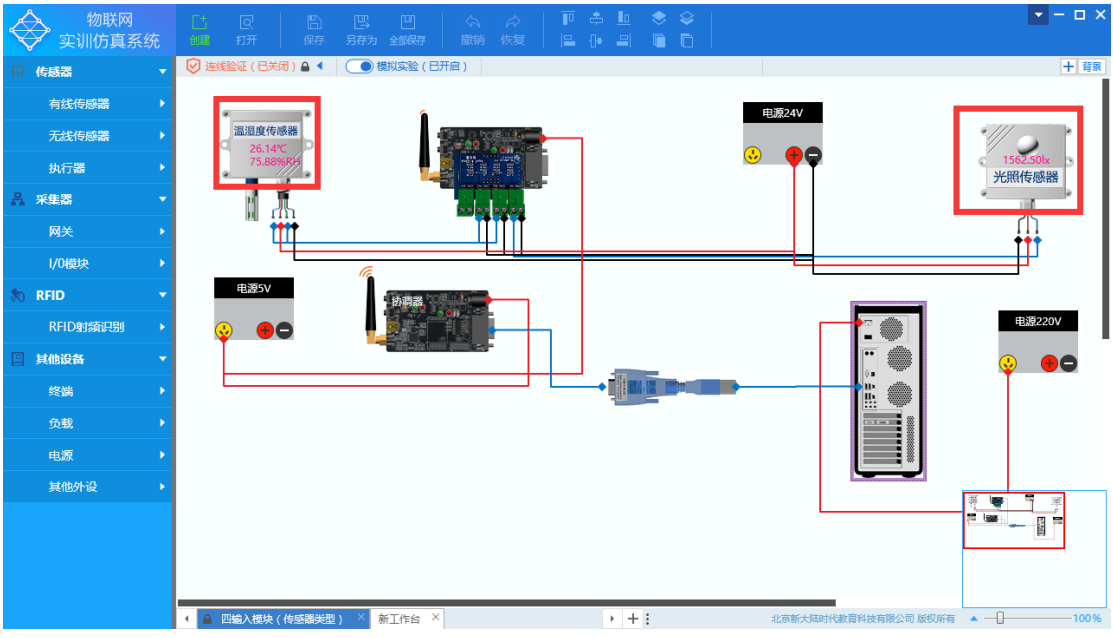

# 附录 A: 设备模型表

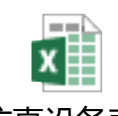

2D仿真设备表.xlsx